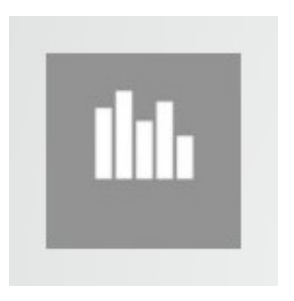

# MOSAIX CONTABILIDAD

Contabilidad General e IFRS – 14ter

Recuerde que puede solicitar una capacitación personalizada si lo requiere Infórmese acerca de las condiciones del servicio en la web Mosaix.cl

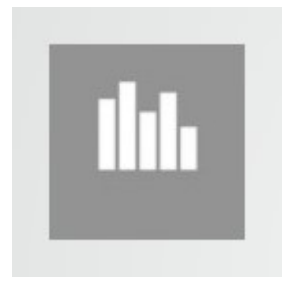

## Manual de uso para sistema de aplicación de Contabilidad

#### Instalación:

- Desde la ubicación www.mosaix.cl descargue e instale
- Preferentemente NO CAMBIE la carpeta de destino de la aplicación
- Pinche el botón Extraer para instalar, esto dejará un acceso directo en el escritorio

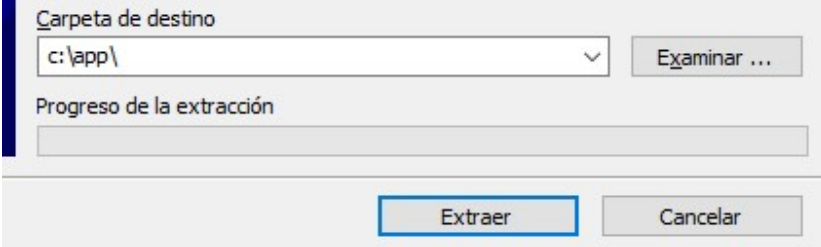

#### Acceso a la Aplicación:

Desde el escritorio buscamos el ícono

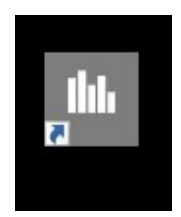

#### Usos de la Aplicación:

Con este software usted podrá:

- Abrir un archivo para registrar movimientos de un año tributario específico
- Registrar la contabilidad un voucher a la vez o realizar centralización de movimientos
- Disponer de estos registros desde un listado
- Crear nuevos registros o modificar los ya existentes
- Realizar análisis de estos registros bajo distintos criterios
- Emitir informes prediseñados con los registros seleccionados bajo criterio
- Exportar a Excel todos los informes y análisis que emita
- Imprimir los informes emitidos
- Generar un cierre de saldos para generar la apertura del año siguiente

#### INSTRUCTIVO PARA OPERACIÓN RÁPIDA

Creación de un archivo de año de Empresa Pestaña 1 Información de la Empresa

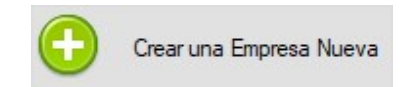

- Botón Crear una Empresa Nueva
- Nombre de la Empresa y Año, se debe escribir el nombre identificador sin símbolos o caracteres extraños, como el ejemplo: EMPRESA Ejemplo 2019
- Donde el AÑO es el año en que la empresa operará con los registros contables
- El archivo de la empresa creada se guardará en la carpeta C:\App\Contabilidad

# Establecer Información de la Empresa Creada Pestaña 1 Información de la Empresa

- Seleccione la empresa creada desde el listado superior
- Con el botón Asistente para Membrete estableceremos el membrete para los informes, recuerde incluir todas las líneas con la información referente a la razón social, giro, RUT, dirección, representante legal y el RUT de este.
- Estableceremos los Maestros de Plan de Cuentas, Sub Códigos, Centros de Costo, Definiciones IFRS, esto a manera de Planilla, escribiendo los datos nuevos a continuación de cada lista o modificando los valores necesarios, con el botón Grabar guardaremos
- El botón Abrir Otra... (seleccionar la misma empresa) permite reabrir y refrescar la información y releer la información ingresada

# Registro de un Voucher o Comprobante Contable Pestaña 2 Registro de Vouchers

- Botón Nuevo para crear un nuevo registro
- Nos entrega el correlativo siguiente para registrar la operación
- En Tipo se establece E para Egresos, I para Ingresos, T Para Traspasos
- En Fecha se escribe la fecha del registro en formato 06-07-2019 (6 de Julio de 2019), o se presiona ENTER para poner la fecha del día
- En Glosa se escribe la descripción de la operación que se está registrando
- Para registrar las líneas del comprobante se digita sobre la planilla, como por ejemplo:
	- Se digita en Glosa una descripción: Inicio de Actividades
	- Se digita en Código la cuenta 1101001 Caja
	- Se digita en Debe la cantidad 3000000 (tres millones, sin separador de miles)
	- Nos dirigimos a la siguiente línea
	- Se digita en Código la cuenta 2301001 Capital
	- Se digita en Haber la cantidad 3000000
	- Se presiona ENTER o se desplaza a otra celda
	- Para finalizar nos dirigimos al botón Validar y Registrar
	- Para visualizar un comprobante se utiliza el botón Buscar o se selecciona de la lista Refrescar
	- Puede utilizar el botón Asistente para ingresar el Libro de Compras y Ventas de forma más rápida.

## Emisión de Libros e Informes Pestaña 3 Análisis y Emisión de Libros

- Seleccionamos el tipo de informe o libro de la lista
- Con el botón Limpia borramos los criterios para establecer otros
- Establecemos la Información del Filtro para especificar qué registros, cuentas, y fechas necesitamos ver, con el botón F establecemos una fecha de forma rápida
- Con el botón Generar Libro podemos ver de acuerdo al filtro la información solicitada

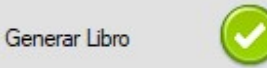

- Puede Imprimir o exportar esta información con los botones correspondientes

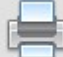

- Vista Previa para imprimir. Puede utilizar el criterio Sin Membrete para hacer uso de hojas foliadas y timbradas

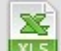

 $\overline{\text{max}}$  - Abrir con Excel para personalizar los informes y guardar en diferentes formatos. Utilice la opción de Guardar Como de Excel para guardar el informe en una ubicación diferente.

ø

- Abrir con el Explorador de Internet para poder utilizar sus funciones, como guardar como archivo único MTH o poder publicar el informe en su sitio corporativo.

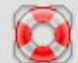

- Guarda el informe en un formato web completo de forma directa, para su publicación o posterior consulta.

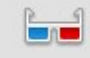

- Utilizar la función de búsqueda del navegador del informe, para encontrar textos y número. Recuerde que al buscar un valor este debe ir en el formato que se está visualizando, por ejemplo para buscar un monto escriba: 1.377.965

- Este documento se almacena en la Carpeta CONTABILIDAD del Escritorio de Windows, ordenado por empresa y tipo de información

## Ejemplo de Informe

# Balance General Tributario

#### 01-01-2017 al 31-12-2017

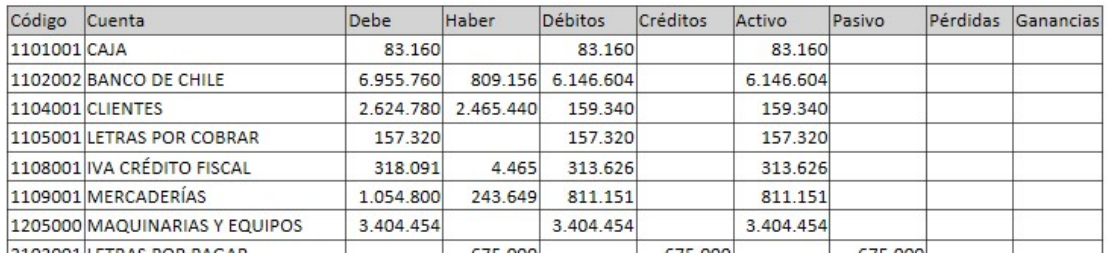

# Importación de información desde Excel Pestaña 2 Registro de Vouchers

Existen 2 formas para poder importar datos desde Excel, con el formato de columnas del Voucher del sistema mismo y con formato libre a través del nombre de las columnas.

Forma Títulos: Para utilizar esta forma primero escogeremos el comprobante, de preferencia en blanco, donde vamos a pegar la información que copiemos desde el Excel. Sigamos los pasos:

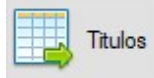

1. Pincharemos el botón Títulos para copiar los encabezados al portapapeles

2. Abriremos la aplicación de hoja de cálculo, preferentemente Excel y Pegaremos el encabezado con PEGAR (utilizando el teclado con Control + V o con el botón de pegar de Excel) , quedará como en la imagen:

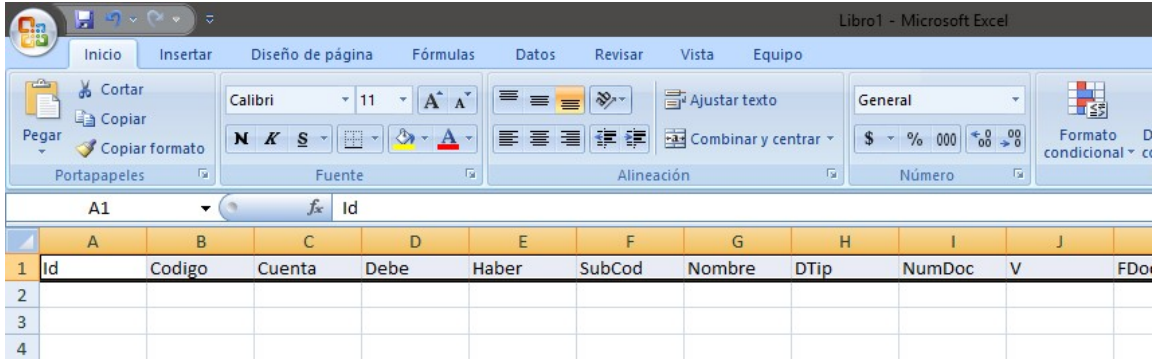

- 3. Pondremos los datos correspondientes bajo cada columna. Los datos van desde la columna A hasta la columna O.
- 4. Una vez listos, seleccionaremos TODAS las filas y columnas que correspondan a los datos, incluyendo la fila de los títulos como encabezado, esto puede lograrse con la función de Excel seleccionar todo (utilizando el teclado con Control + E).
- 5. Procederemos a COPIAR la selección al portapapeles (utilizando el teclado con Control + C o con el botón de copiar de Excel).
- 6. En nuestro Voucher de regreso en el sistema utilizaremos el botón Pegar de Planilla para pegar los datos que hemos copiado desde el Excel:

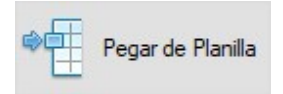

Forma Libre: Consiste en tener una planilla de Excel ya hecha con datos que necesitemos copiar en nuestro comprobante. Para ello debe colocar en su planilla LOS MISMOS nombres de columna del Voucher de Contabilidad, y seguir los mismos pasos que en la forma títulos, el botón Pegar Planilla detectará la forma libre de la planilla e informará el nombre de las columnas que habrá reconocido para poder capturar los datos.

\* Seleccionar Todo en español funciona con Control + E pero en versiones en inglés con Control + A

#### Uso del asistente para compras y ventas (Antes de Usar)

Lo primero que debemos hacer es Configurar el Plan de Cuentas para que pueda reconocer las cuentas asociadas a los documentos de clientes y proveedores con sus contra cuentas determinadas. Con esto le indicamos al sistema cómo debe trabajar con el asistente y los libros de compras y ventas.

Siga los pasos:

1) En la Pestaña 1 de Información de la Empresa debe abrir el Maestro Plan de Cuentas

Plan de Cuentas

- 2) Con el botón de la pieza de Puzle podrá fijar la Ventana de Plan de Cuentas para ubicar las cuentas con la Pre-Cuentas del siguiente paso
- 3) Ubique cada cuenta Necesaria para los libros y seleccione la casilla PreCon como en el ejemplo
- 4) De doble clic sobre el ítem de la lista para establecer y relacionar la cuenta seleccionada con la Pre-Cuenta. Muchas veces el nombre de la Pre-Cuenta y la cuenta es el mismo. Realice el paso 3 y 4 con todas las cuentas de la lista de Pre-Cuentas.
- 5) No olvide GRABAR

. . . . . . . . . . . . . . . . . . .

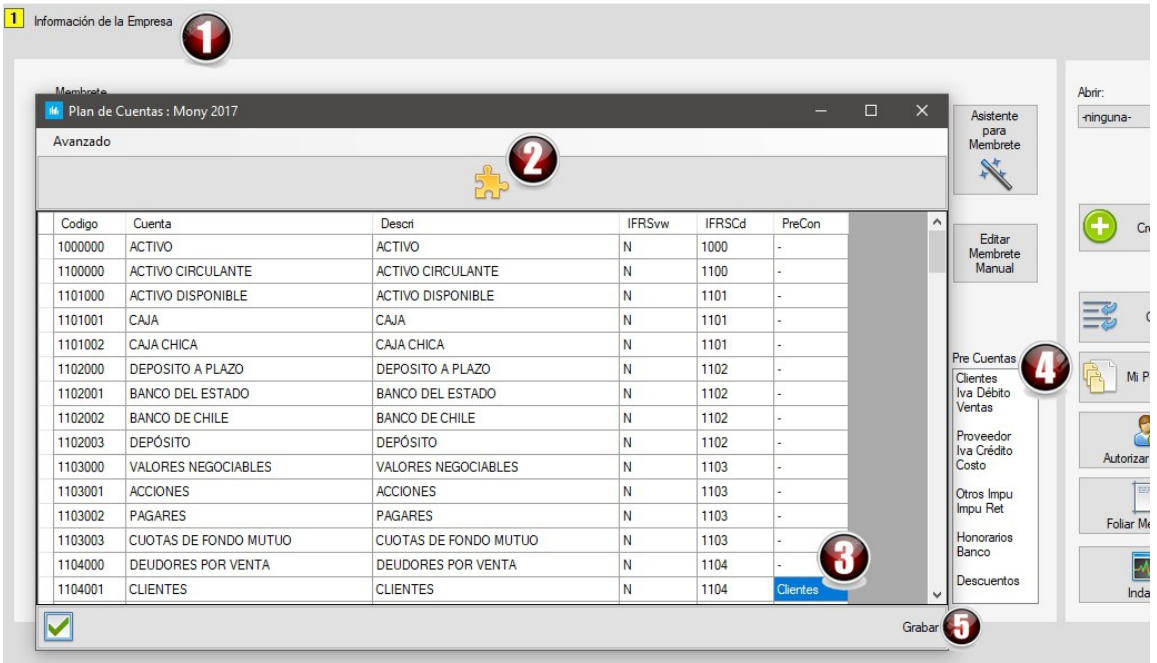

## Uso del asistente para compras y ventas, Pestaña 2 Registro de Vouchers

Estamos listos para usar el asistente de Compras y Ventas, veremos las siguientes modalidades:

- Directo: Llenado manual de cada documento de compra y venta
- Desde Estructura en Excel: Llenado de forma manual desde un Excel completando una estructura Definida
- Desde Excel con el informe emitido por el portal SII: Importación de los informes compactos que emite el portal del SII con la información de las compras y ventas.
- Desde sistema de Facturación Fenestro: Para esta modalidad consulte la sección del manual del sistema Fenestro apropiada.

#### Directo:

1.- Seleccione el Voucher donde iremos centralizando los movimientos. Luego active el asistente para compras y ventas:

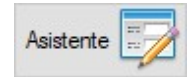

2.- Una vez en el asistente, seleccione el tipo de documento que desee ingresar y haga clic en Reconfigurar, en el Ejemplo Seleccionaremos Ventas y nos cargará las cuentas asociadas al cliente.

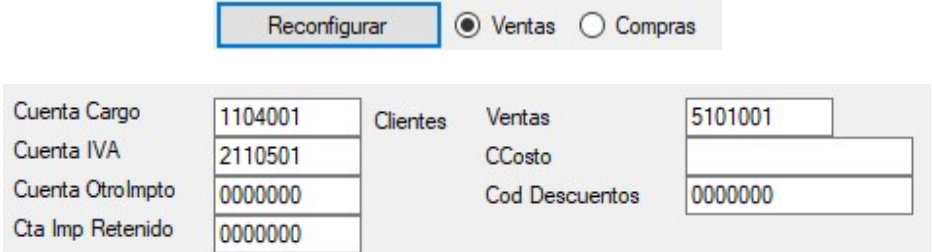

3.- Complete los datos necesarios como en el ejemplo:

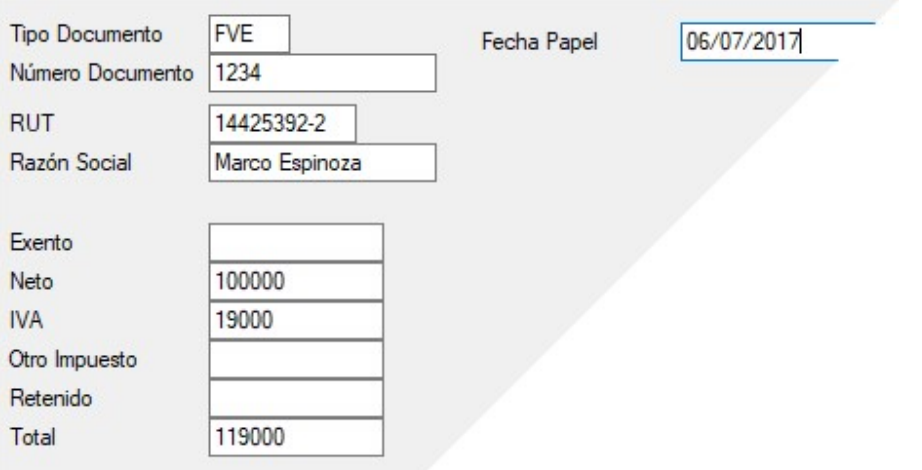

4.- Con el Botón Calcular y luego Enviar deberá observar el proceso. Puede ingresar sólo el valor NETO y al calcular entregará el IVA y el Total que correspondan para poder ir verificando la integridad de la información.

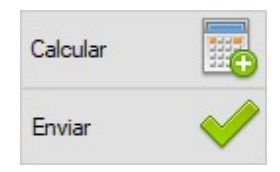

5.- En el Voucher debería quedar desglosado el registro en algo como esto:

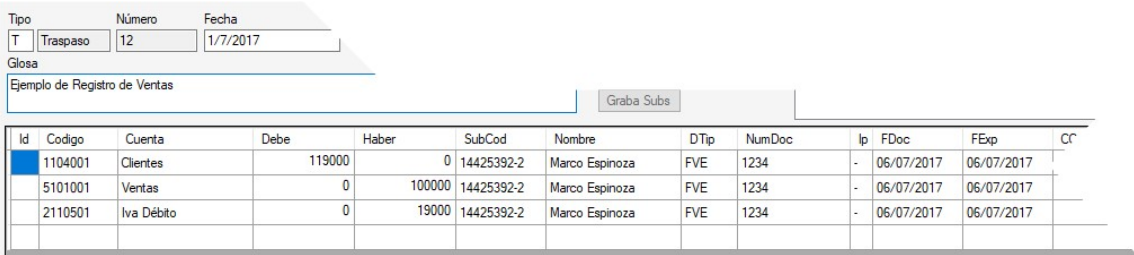

6.- Haga clic en VER para totalizar el comprobante y verificar su cuadratura antes de grabarlo con VALIDAR y REGISTRAR.

# Desde Estructura desde Excel:

1.- Seleccione el Voucher donde iremos centralizando los movimientos. Luego active el asistente para compras y ventas:

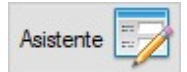

2.- Una vez en el asistente, seleccione el tipo de documento que desee ingresar y haga clic en Reconfigurar, en el Ejemplo Seleccionaremos Ventas y nos cargará las cuentas asociadas al cliente.

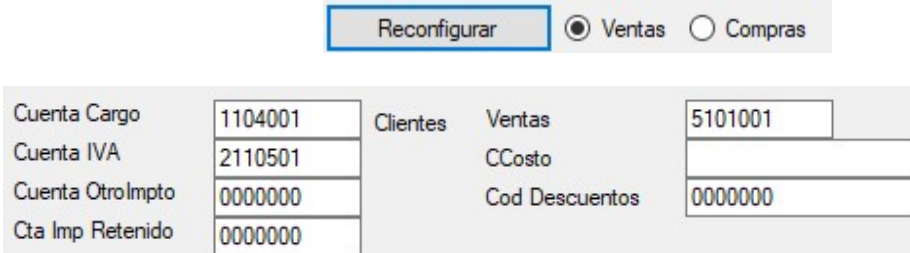

3.- Con el botón Estructura Estructura copiaremos al portapapeles la estructura básica de un libro para que el sistema pueda reconocerla.

4.- Abrimos Excel y Pegamos esta estructura con el botón Pegar o con Control + V quedando algo como en el ejemplo:

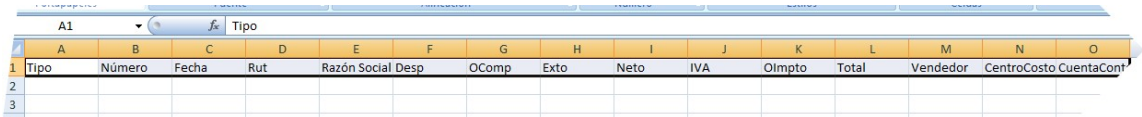

5.- Bajo estas columnas escribirá o pegará los datos del libro para poder importarlo.

6.- Una vez llenos los datos en Excel copiará la tabla completa, seleccionando todo (Control + E), y luego copiando con Control + C como se ve en el ejemplo:

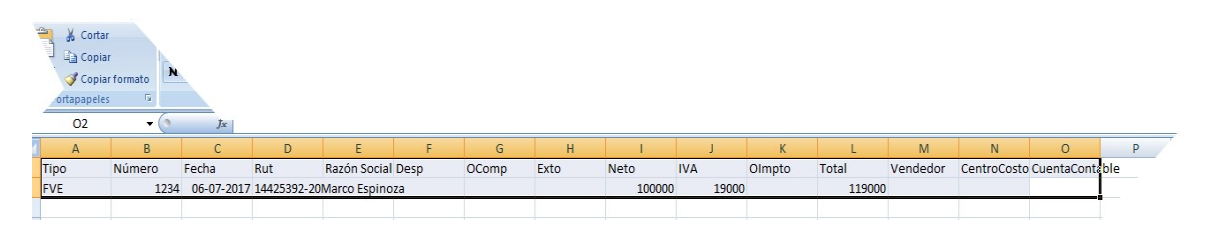

7.- Volviendo al sistema una vez copiada la tabla de datos, hará la carga de datos en el asistente y será enviada al Voucher

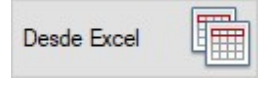

Desde Excel con el informe emitido por el portal SII: Con esta opción podremos capturar un libro del portal del SII y desglosarlo para registrarlo en la contabilidad. Sigamos los pasos:

1.- Seleccione el Voucher donde iremos centralizando los movimientos. Luego active el asistente para compras y ventas:

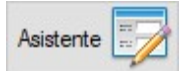

2.- Una vez en el asistente, seleccione el tipo de documento que desee ingresar y haga clic en Reconfigurar, en el Ejemplo Seleccionaremos Ventas y nos cargará las cuentas asociadas al cliente.

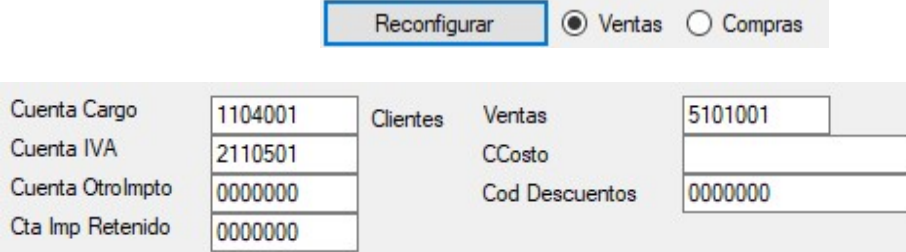

3.- Iremos al portal del SII y visualizaremos un libro compacto, como en el ejemplo:

#### Opción Visualizar Libro Compacto

#### Libro de VENTA

#### Carátula

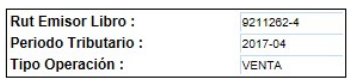

#### **Resumen**

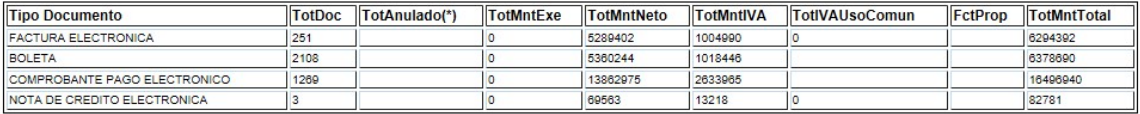

#### **Detalle**

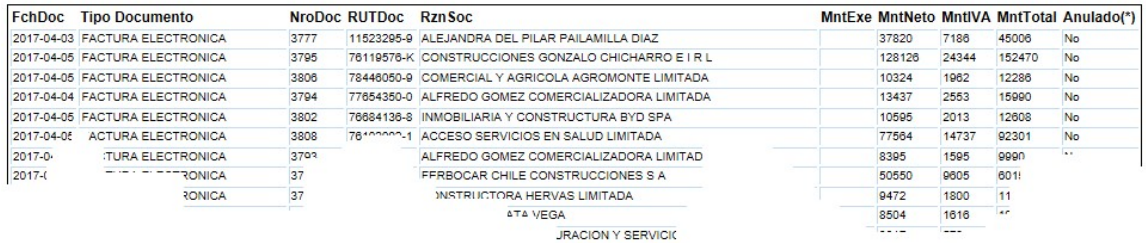

4.- Seleccionamos desde la frase Libro de Ventas en este informe para pegarlo en Excel, con Control + C o con clic derecho para copiar. No se recomienda seleccionar toda la página, pues contiene caracteres que provocan caída en el Excel.

5.- Pegaremos a Excel este libro y nos centraremos en la sección DETALLE que es la que debemos seleccionar, junto con los encabezados (estos no se traspasarán), como sigue:

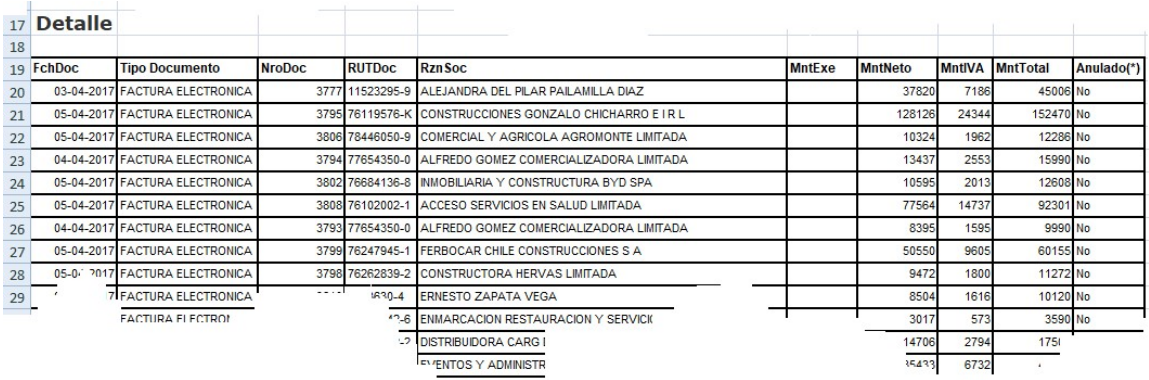

6.- Una vez seleccionada la tabla de datos completa (Control + E), luego copiaremos la tabla con Control + C y procederemos a volver al sistema.

7.- Ahora podremos traspasar la información al Voucher en curso con el botón Desde Excel SII:

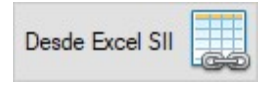

#### 8.- El ejemplo queda:

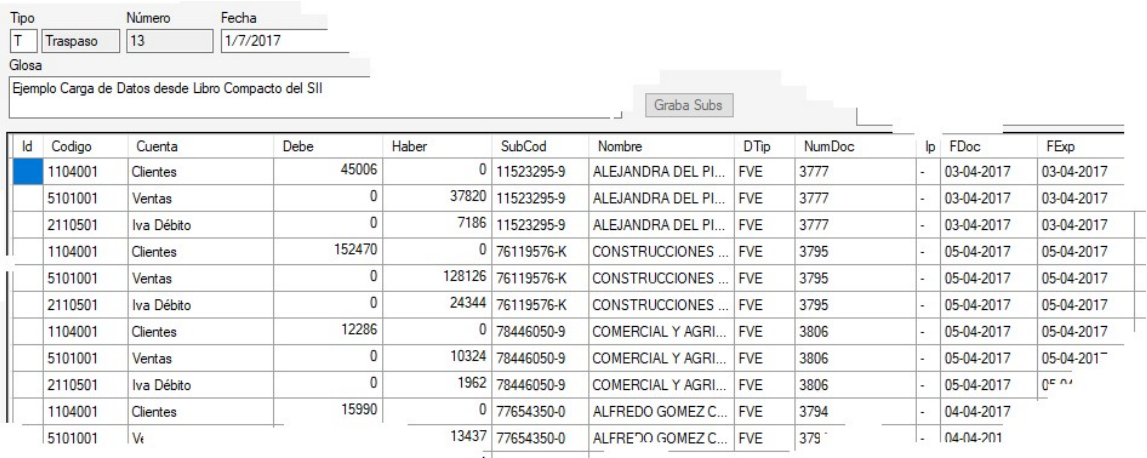

#### Generar Apertura

Proceso para generación de apertura con los saldos del año anterior a nivel de sub código. Para realizarlo sólo a nivel de cuentas basta con traspasar desde un Excel el libro de comprobación y de saldos, y cerrando con el resultado de ejercicio del balance.

Para traspasar a nivel de sub código sigamos los pasos:

1.- Abrir año anterior (por ejemplo 2016)

2.- En Pestaña 1 Información de la Empresa ubicar el botón Crear Apertura:

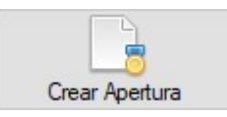

- 3.- Nos abrirá un informe que contiene los datos para generar la apertura.
- 4.- Abrámoslo con Excel
- 5.- Copiemos los datos al portapapeles
- 6.- Abramos el año siguiente (por ejemplo 2017)

7.- Y en el sistema preparamos un Voucher en blanco para poder pegar la estructura con el botón Pegar de Planilla, donde reconocerá las columnas correspondientes.

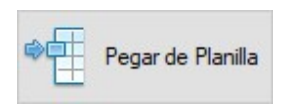

#### IMPORTANTE

Recuerde que todos los procesos pasan por una planilla de Excel para tener la oportunidad de revisar, modificar, y guardar los datos de cada proceso, llevando un orden y registro de cada paso.

#### Otras Herramientas

Estas herramientas puede encontrarlas en la pestaña 1 de Información de la Empresa

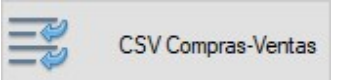

Genera Archivos CSV de compras y ventas para alimentar el portal del SII desde los registros del sistema. Estos archivos responden al formato de intercambio establecido por el portal.

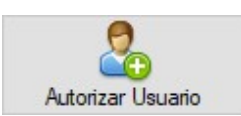

En entornos multiusuario, red, nube, con esta opción puede seleccionar los usuarios que autoriza para que puedan acceder a la contabilidad seleccionada. Recuerde que puede poner todos los usuarios que requiera usando el separador Punto y Coma. Tenga precaución o de lo contrario podría usted no quedar autorizado a usar la empresa seleccionada.

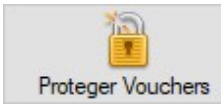

Bloquea o desbloquea los Voucher para ser modificados.

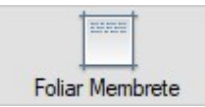

Crea hojas foliadas con el membrete para ser timbradas por el SII y luego ser utilizadas para emitir los libros obligatorios de forma impresa. Recuerde utilizar la opción Sin Membrete al generar libros que vayan a ser impresos en estas hojas timbradas.

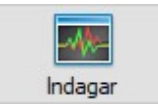

Revisa todos los registros en busca de errores y discrepancias en la digitación o por importación de datos. Entrega informes con las discrepancias encontradas.

#### IMPORTANTE

Siempre puede solicitar soporte, asistencia y capacitación, lea bien las condiciones del servicio en la web de Mosaix.cl